## **Revision de Conectividad a SQL Server por ODBC**

En instalaciones sobre red de area local LAN debe verificarse que la estacin de trabajo se conecta correctamente con el servidor SQL Server.

La presente secuencia permite verificar la conexión al servidor SQL Server **por fuera de tiXtools**. Si opera sobre SQL Server y la verificación fracasa NO DEBE PROSEGUIR CON LA INSTALACIÓN hasta obtener una verificación positiva.

Al final se detallan **posibles causas de no conectividad**.

## Pasos a seguir **Windows XP ó Windows 7:**

- a) Click sobre 'Inicio'
- b) Click sobre 'Panel de Control'
- c) Doble click sobre 'Herramientas Administrativas'
- d) Doble clic sobre 'origenes de datos (ODBC)'
- e) Abrir solapa 'DSN Sistema'
- f) Click sobre 'Agregar'
- g) Ubicar en la lista 'SQL Server' y hacer click
- h) Clic sobre 'Finalizar'
- i) Ingresar un nombre (cualquiera) para la conexión y una descripción (cualquiera)
- j) Desplegar la lista 'Servidor' y seleccionar el servidor a conectarse. Tener en cuenta que el nombre del servidor es el de la PC que lo soporta - No el del servidor SQL en sí.
	- j.1) En caso de que en la lista no aparezca el servidor que está buscando, ingréselo manualmente y continúe. Si no conoce el nombre de la PC consulte el apéndice 2 'Como obtener el nombre de una PC'
	- j.2) Hay conexiones que no resuelven correctamente el nombre del servidor. Si es su caso ingrese la IP del servidor. Consulte el apéndice 3 'Cómo obtener la IP de una PC o servidor'
- k) Click sobre 'Siguiente'
- l) Tildar la opción 'Con la autenticación de SQL Server, mediante un Id. de inicio de sesión y una contraseña escritos por usuario (usuario de sql)'
- m) Ingresar el usuario SQL Server en el casillero 'Id. de inicio de Sesión' y el password en el casillero 'Contraseña'. Es necesario que el usuario con el cual se esté probando la conexión posea un password.
- n) Click sobre 'Siguiente'

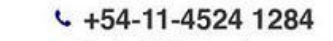

info@tixtools.com.ar

o) Tildar la opción 'Establecer la siguiente base de datos como predeterminada'. Desplegar la lista y seleccionar la base datos

High Tech Software Solutions & IT Services

- p) Click sobre 'Siguiente'
- q) Click sobre 'Finalizar'
- r) Click sobre 'Probar origen de datos'

**IXTOOLS** 

s) La conexión queda verificado mediante el siguiente mensaje:

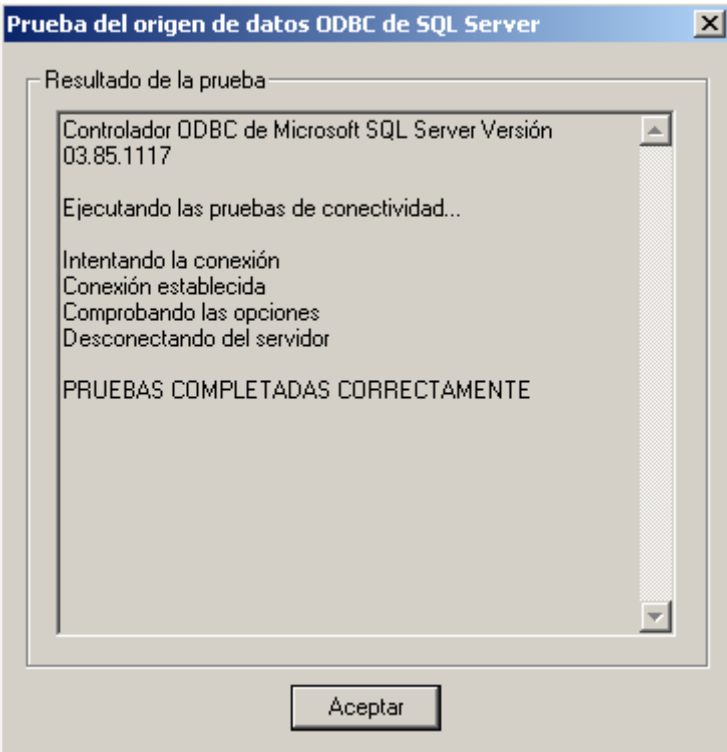

- t) Clic sobre 'Aceptar'
- u) Clic sobre 'Aceptar'
- v) Quitar la conexión mediante el botón 'Quitar'

En instalaciones con **Windows 8 o 10** los pasos son:

- a) Buscar Herramientas Administrativas de Windows
- b) Abrir
- c) Continuar dese el punto d) anterior

## **Resolución de problemas:**

En caso de fallar la verificación de la conexión, explore las siguientes opciones:

- 1) Hay redes que no resuelven correctamente el nombre del servidor. Para estos casos **utilice la IP del servidor** en lugar del nombre del mismo
- 2) Hay servidores que requieren que se declare explícitamente el **puerto de escucha**. En este caso agregue ese dato (normalmente 1433) al nombre del servidor, separado por una coma (ejemplo: servidor,1433)
- 3) Verifique que sean correctas **username y password** teniendo presente que **la password es sensible a mayúsculas y minúsculas**
- 4) Verifique que **el usuario de windows posee derechos de lectura y escritura sobre la unidad u carpeta en que están instalados los archivos de la base de datos**